# **WiFi Module Installation Guide**

## **1.Extra WiFi Module Sets**

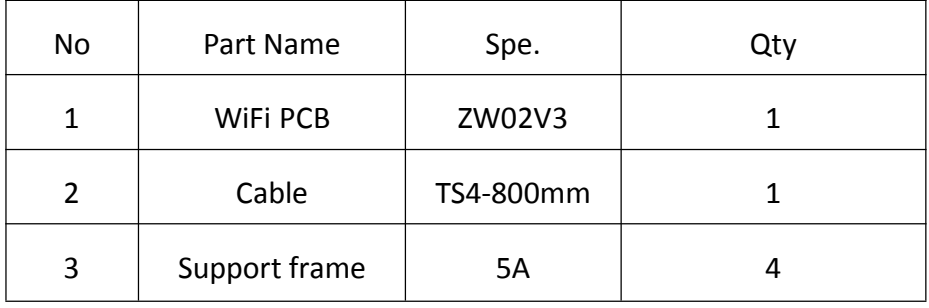

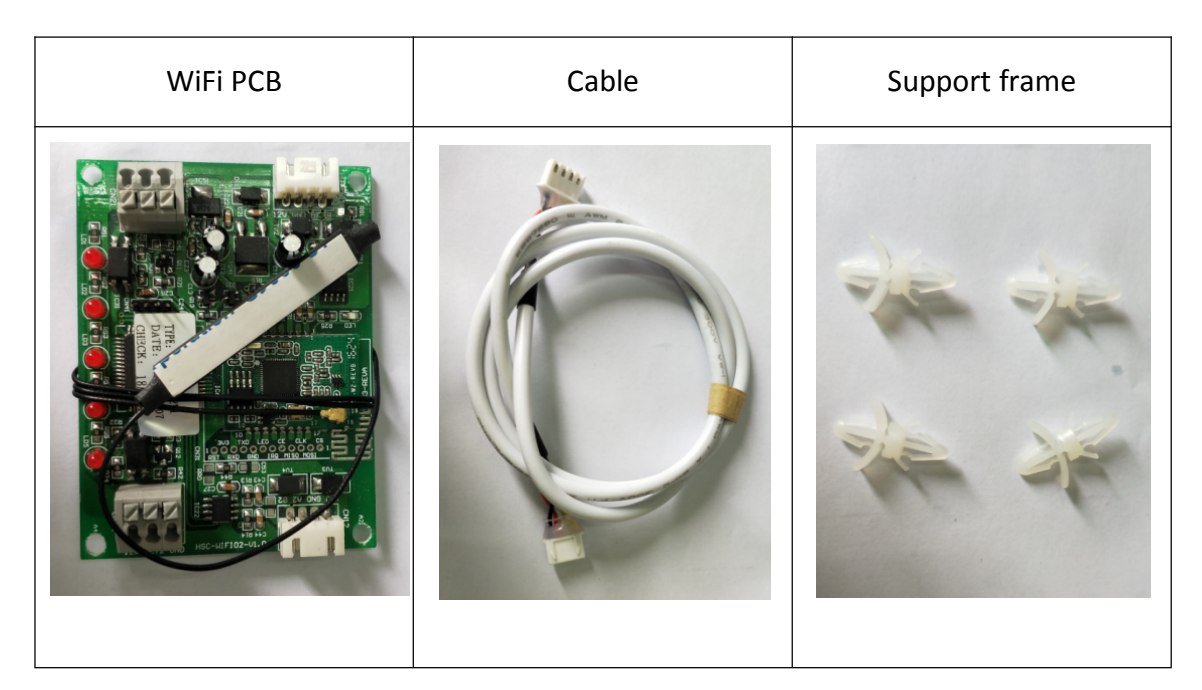

# **2. Installation Step.**

2.2 Firstly,put one end of 0.8m cable on the upper left port of WiFi PCB

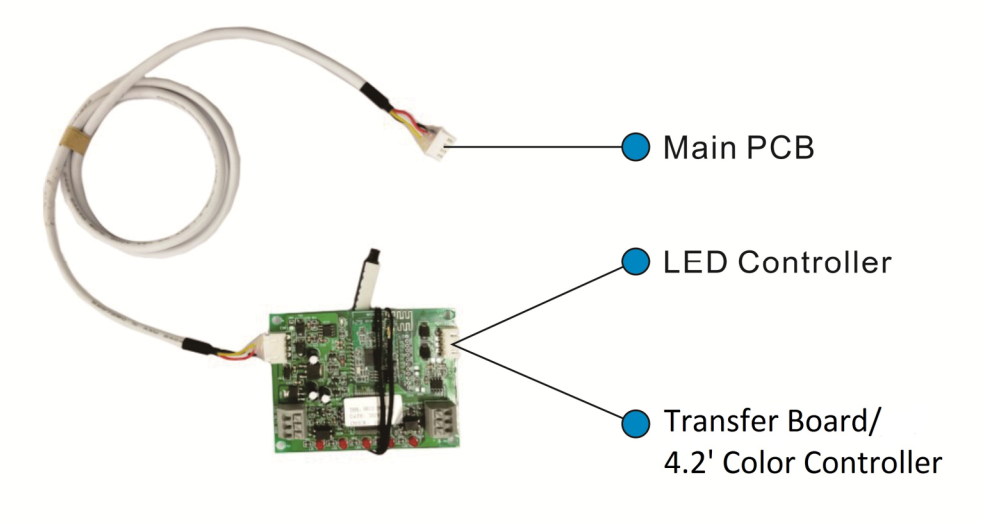

2.2 Open the electronic box cover of the machine.

2.3 Fix the WIFI PCB in the reserved holes( white circle) using the 4 pcs support frame,

WIFI antenna could be put out through threading hole of the electronic box.

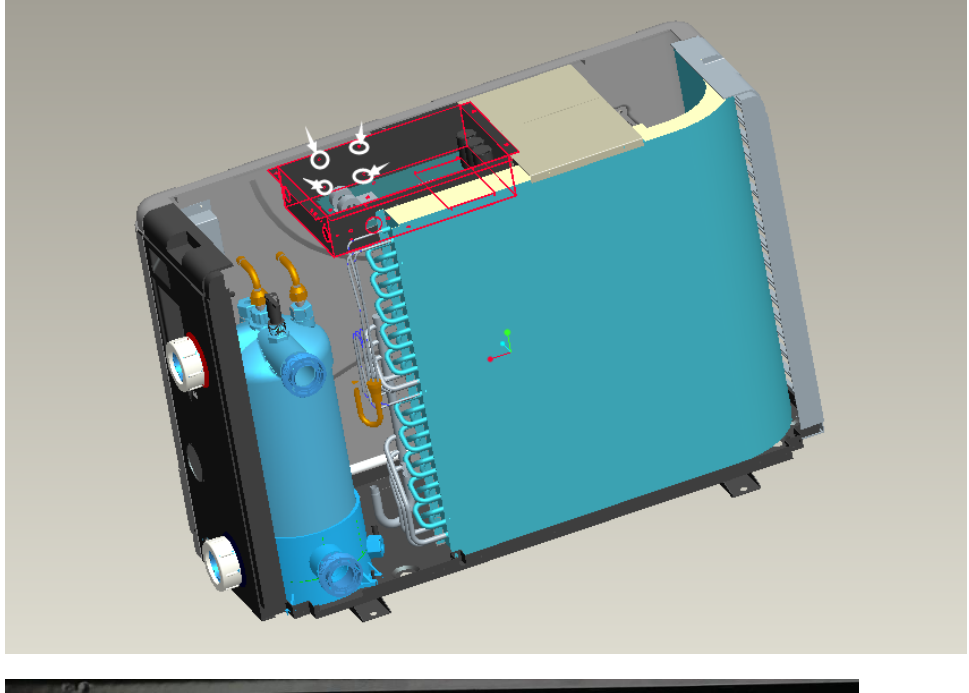

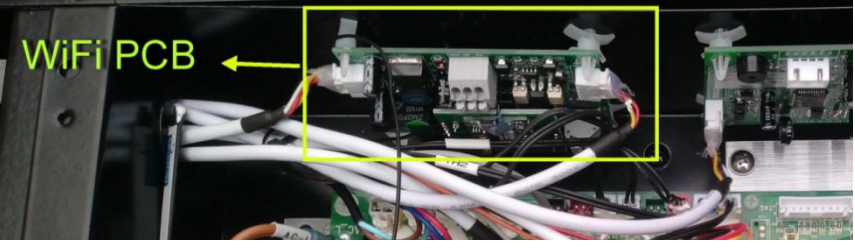

2.4 Take out the cable of transform board from the motherboard as below,

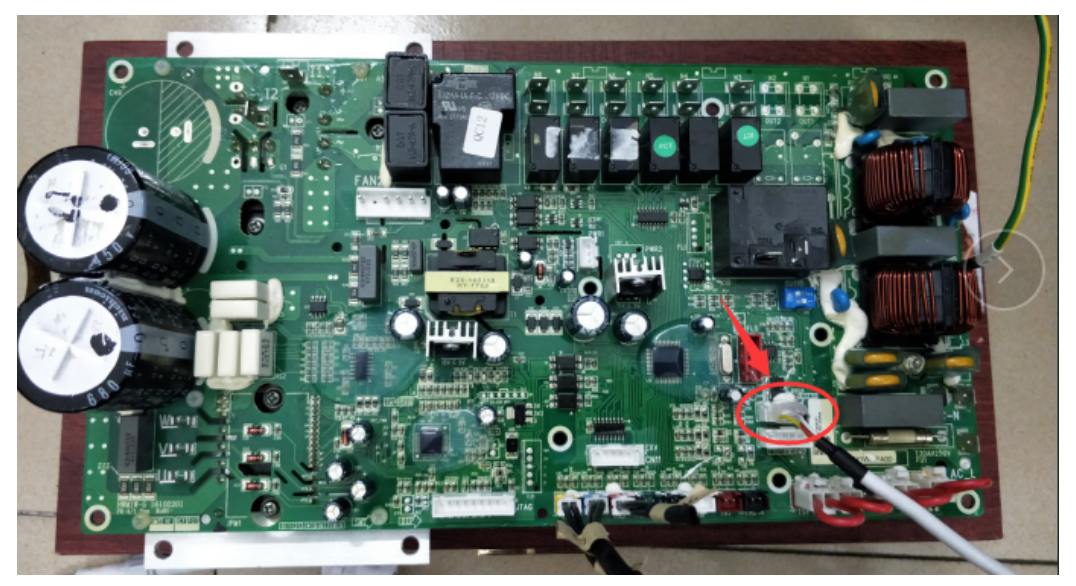

Then connect the cable of transform board in the other end of WiFi PCB, On the other hand, the 0.8 cable of WiFi PCB will be inserted in the main PCB according to the below wiring diagram.

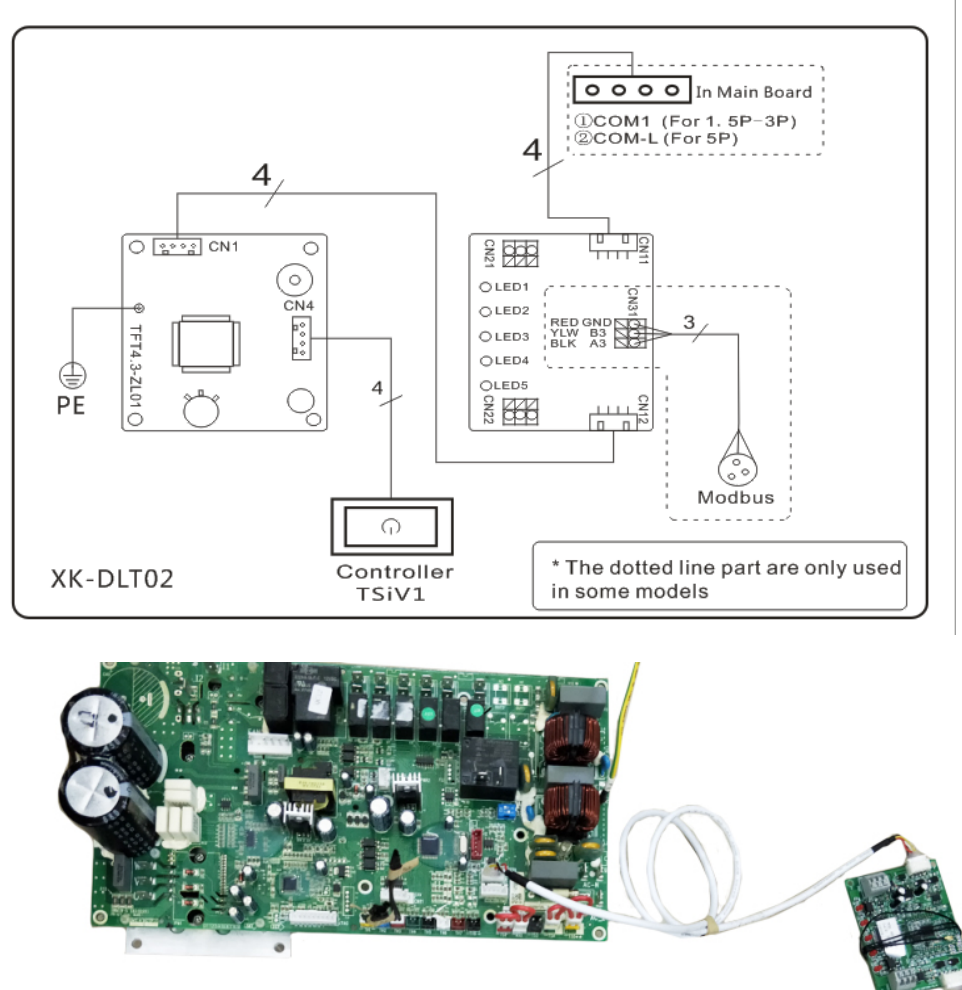

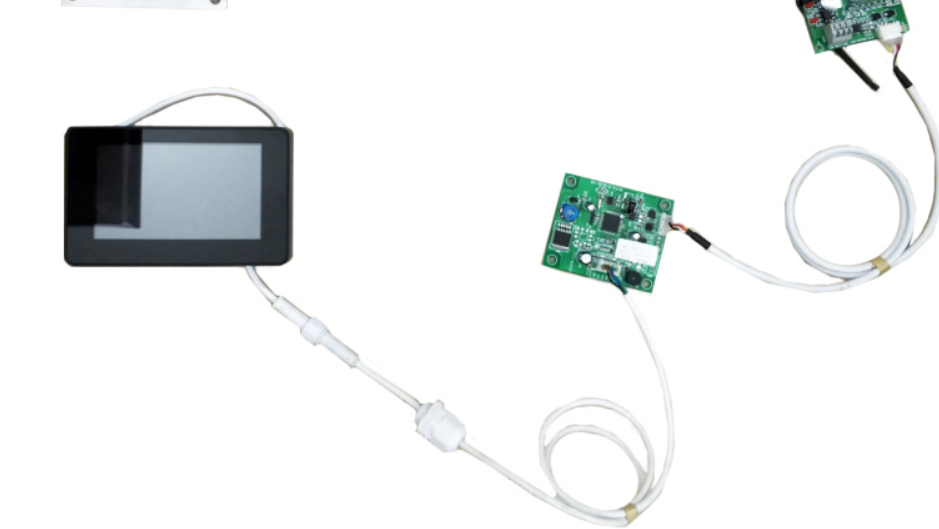

2.5 Lastly,put the cover back on the machine.

# **Instruction of WIFI connection and operation**

1.Firstly download WIFI APP **(APP Name: Alsavo Pro**) from App store or Google play in your smart phone.

2.If the heat pump is equipped with WIFI module,  $\left\{ \bigcirc \right\}$  icon in the color dislay will be long on. If without WIFI module, there will be a red line on the WIFI icon Please open "Alsavo Pro" APP, click "+" on the upper left and select "New device". Then Click "Next" and enter the current WIFI password to connect. Press "<br>Note 25 on the display to entry WIFI connection and choose 'OK'.

Or you can press "<br>2S on the display first, then enter the current WIFi password in your phone.

"Nickname and password" interface only appear one time when a new heat pump is connected successfully. You can name and add encrypt this unit. (This interface may be missing if the wifi network is not steady. You will miss the chance to name and encrypt it. In this case, default password "123456" is available.)

**Note: If someone's APP is in the same WIFI network as yours, his APP could automatically identify your heat pump. And he can operate your heat pump after inputting your password.**

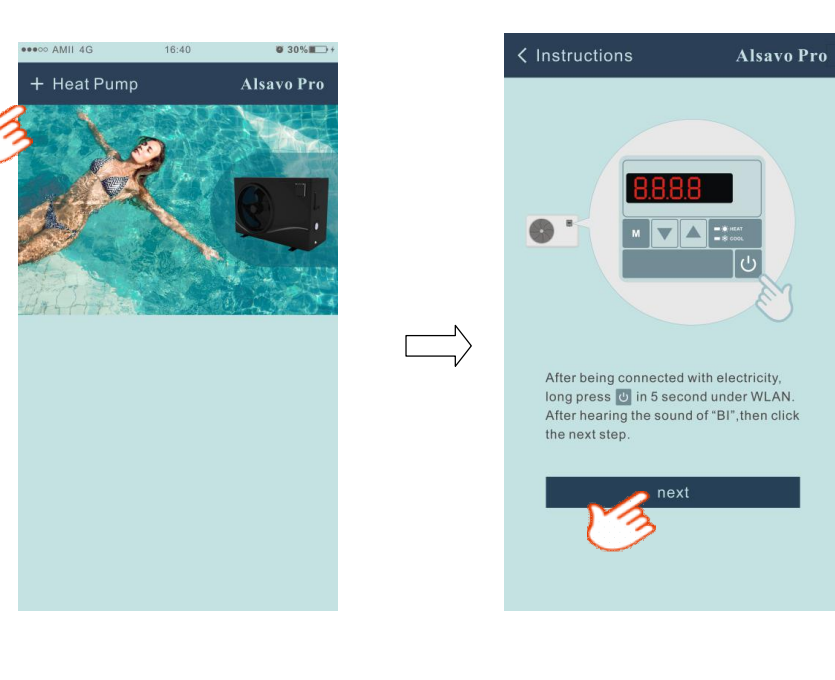

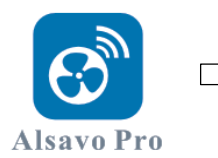

 $\overline{\phantom{a}}$ 

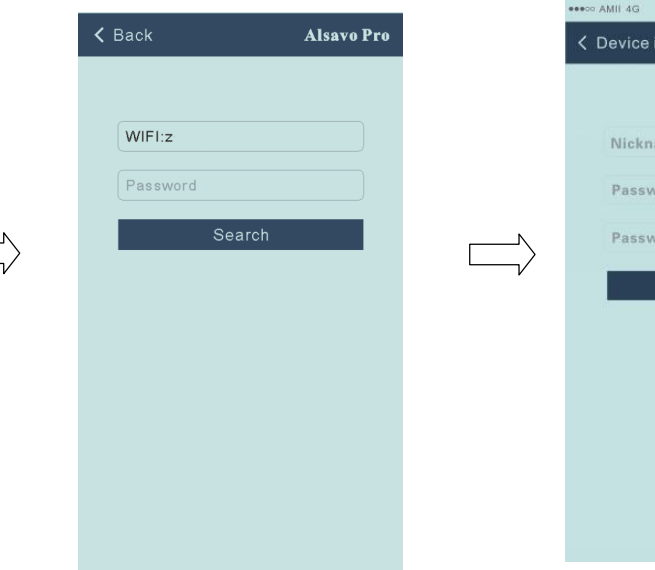

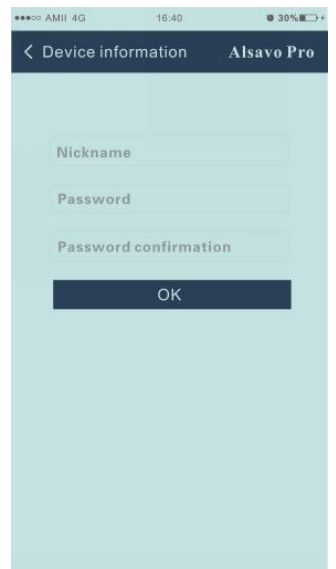

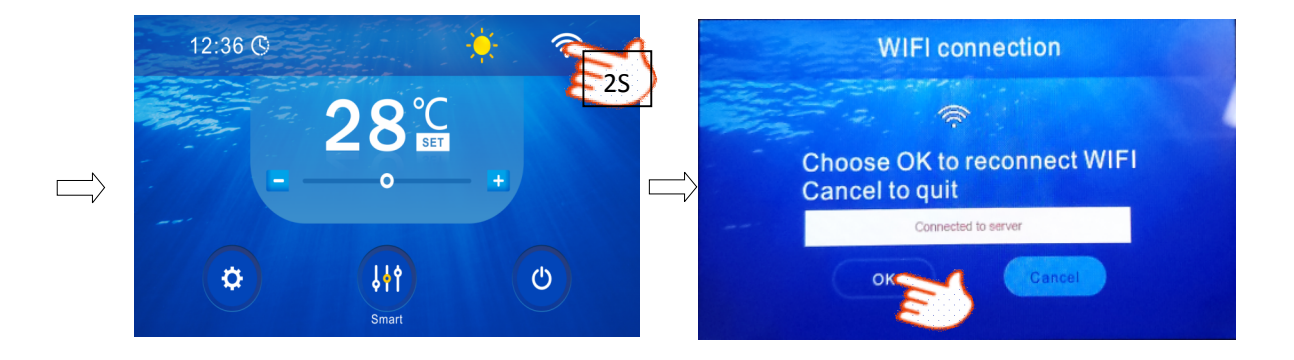

## **3. Opertion of 'Alsavo Pro' APP**

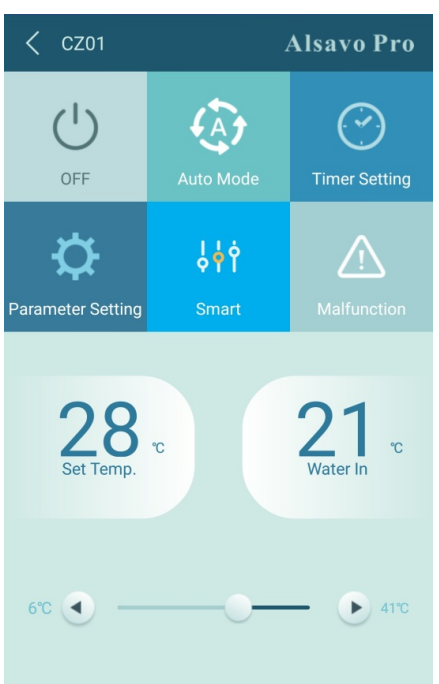

### **1) Turn ON/OFF**

Click " " to turn on or off heat pump.

#### **2) Switch mode**

There are there modes (Auto mode, cooling or heating) for the inverboost unit. Click its icons to

switch (Auto mode , heating , cooling

3)Timer Setting

Click at first time, it turns  $\ddot{\cdot}$  .Timer on and off will be activated together. Then choose desired time in "timer on" and "timer off", lastly click "OK" to confirm.

Click" $\left(\frac{1}{2}\right)$ " again, timer on and off will be disable.

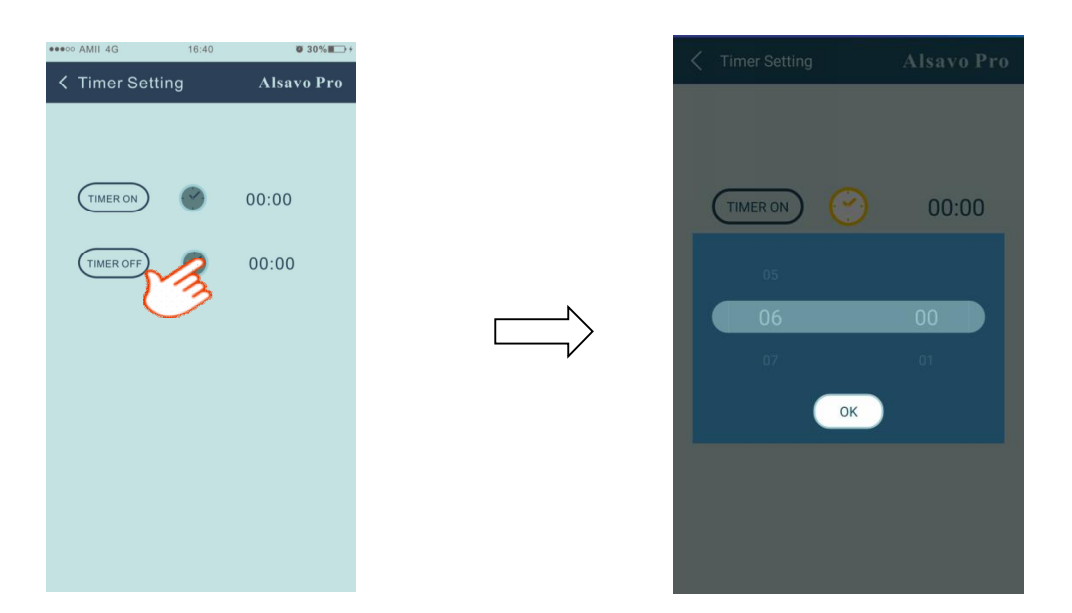

#### **4) Parameter checking and setting**

Click Parameter , then enter the password "0757".

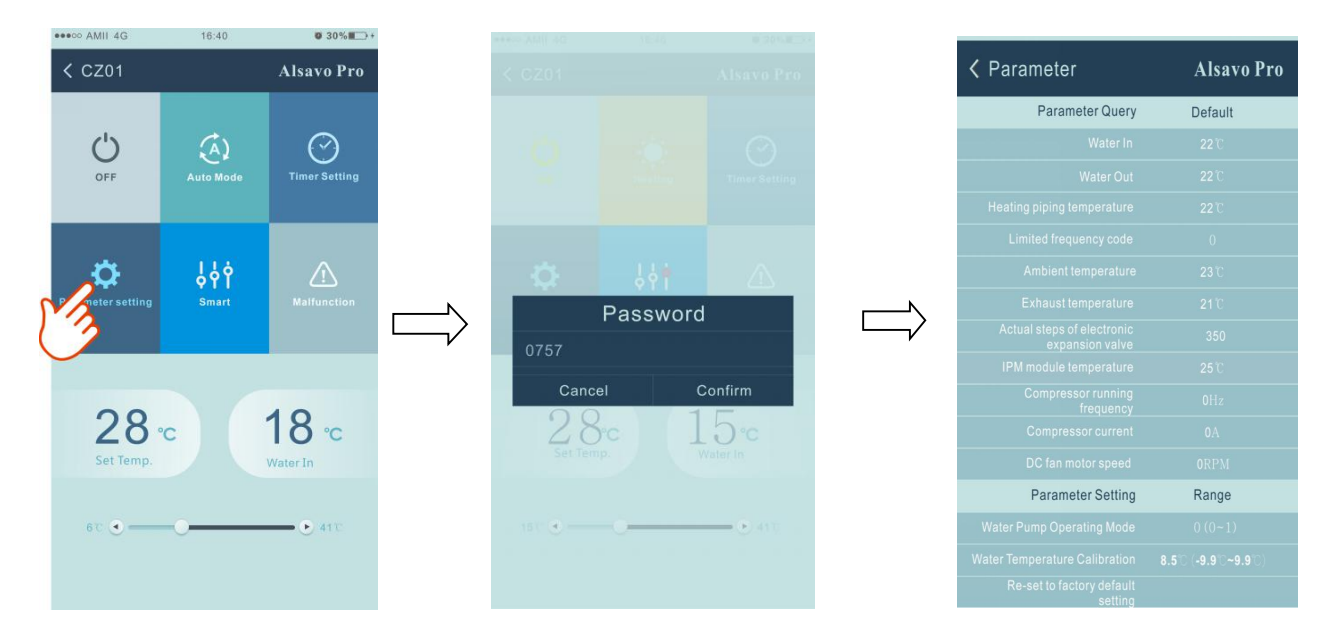

#### **Parameter setting:**

- (1) There are 2 modes optional for water pump operation ( P03: 1: Always running; 0: Depends on the running of compressor).
- (2) Inlet water temperature calibration. (-9.0 to 9.0℃).
- (3) Temperature unit: ℃ or ℉.
- (4) When you want to reset to factory default setting, tips as below pop up.

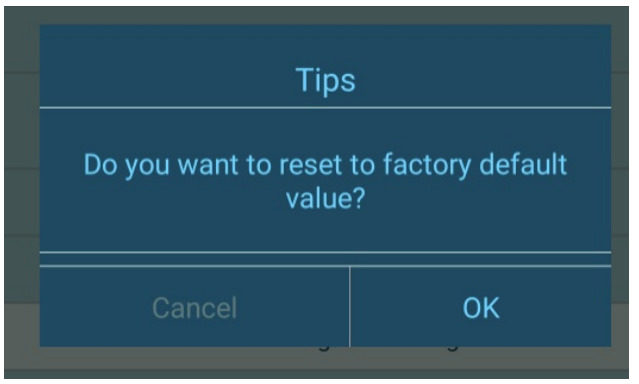

## **5)Switch running modes**

In heating or cooling mode, there are 3 running modes(Silent, Smart, Powerful) for options

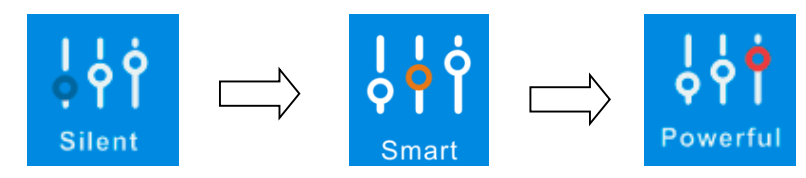

While in Auto mode, its default running mode is Smart. **6) Malfunction**

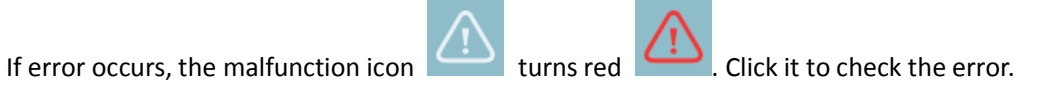

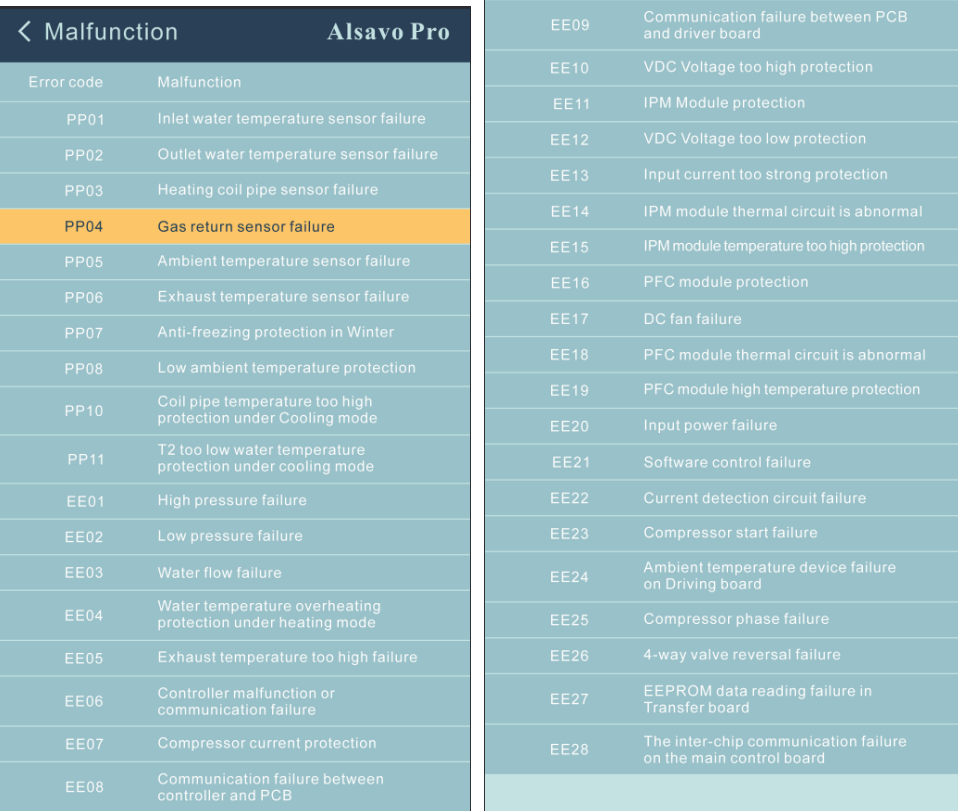

#### **7) Temperature setting**

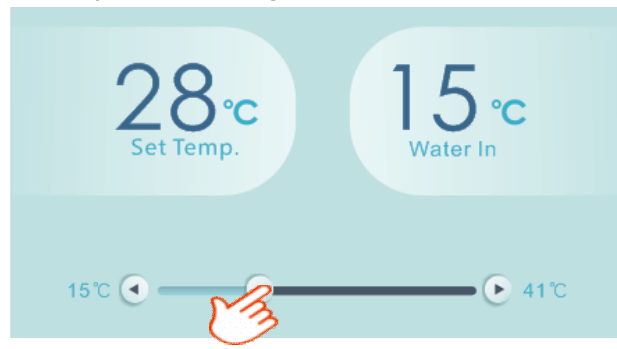

You can set the target water temperature by adjusting the slider or press "  $\Box$  " or "  $\Box$ ". The setting water temperature on the controller display correspondingly changes after letting go. When the setting water temperature on the display changes, it will be synchronously updated to the APP.

Note:The water temp setting range under heating mode on APP is 15 - 41 degree, while on display is 6-41 degree in season 2020.

#### **8) Check device information**

In the main interface, click the upper right "Alsavo Pro". The Device information will show up.

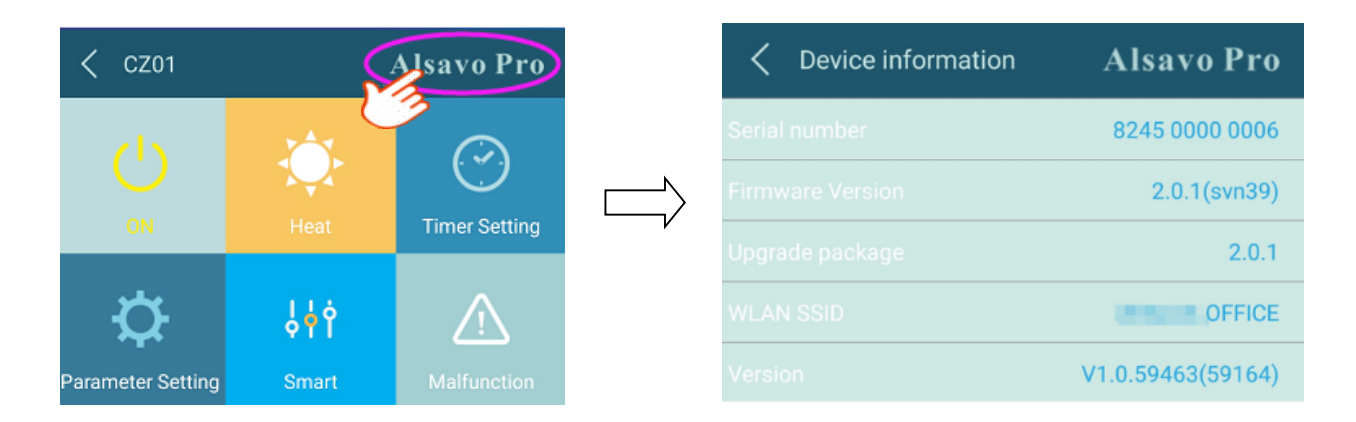

#### **9) Revise the heat pump info in the homepage**

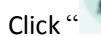

Click " " , you could rename, change its password and delete the device.

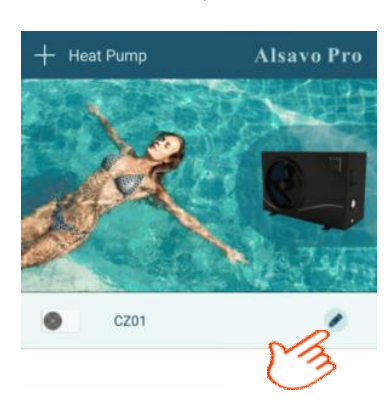

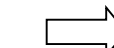

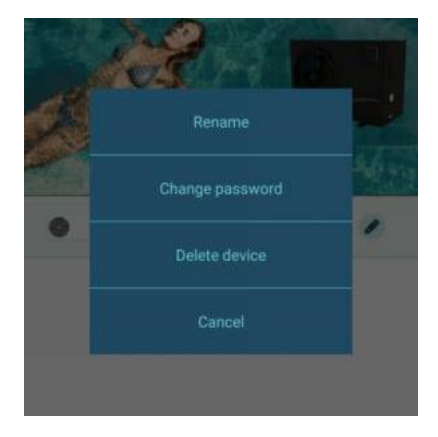